# Quickstart Guide Administration

So richten Sie sich das neue Eurotax autovistagroup.com optimal und individuell ein

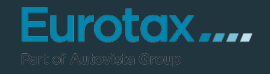

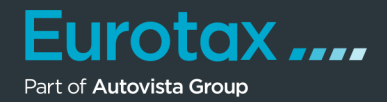

Das neue EUROTAX kann mit Hilfe von Standardeinstellungen in vielen Bereichen optimal nach Ihren Bedürfnissen eingerichtet werden. Dies erleichtert Ihre tägliche Arbeit mit EUROTAX, da immer wieder anfallende Auswahlen oder Einstellungen nicht mehr eingegeben werden müssen.

Sie gelangen zum Administrations-Bereich in EUROTAX, indem Sie im Benutzermenü in der oberen rechten Ecke auf "Administration" klicken.

Sie sehen nun die Betriebsliste, in der Sie zuerst Ihren Betrieb durch Mausklick auswählen müssen.

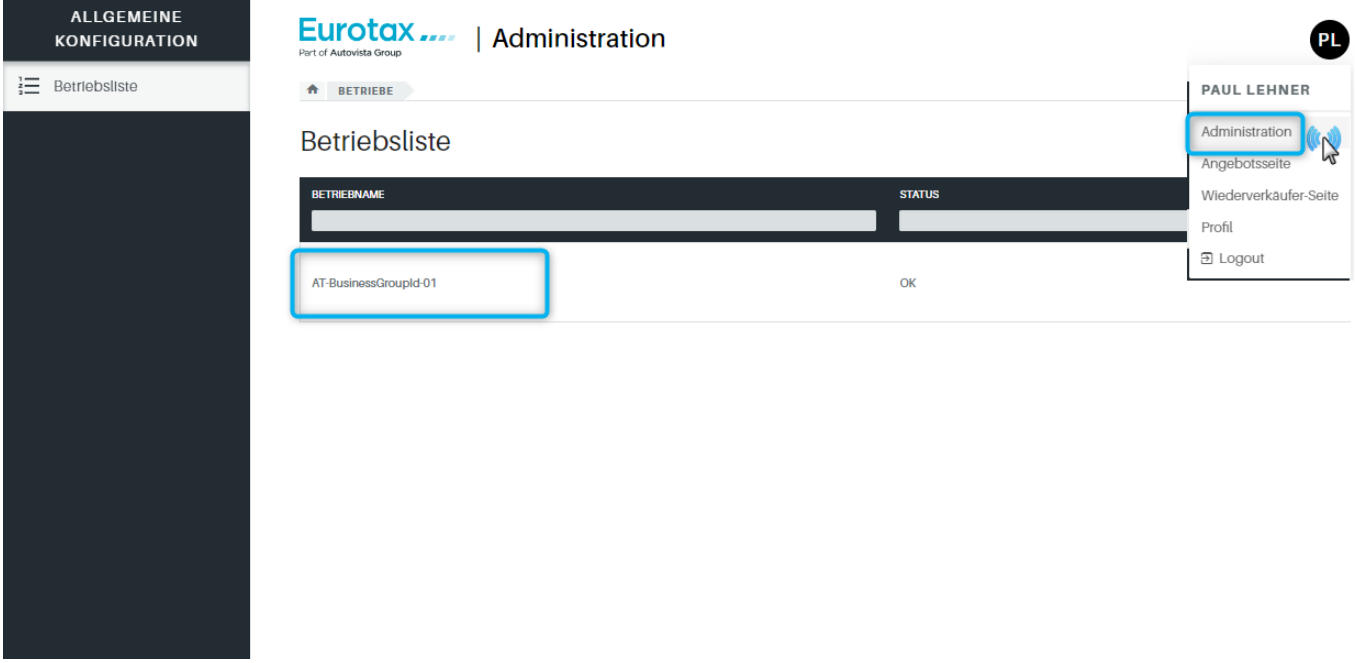

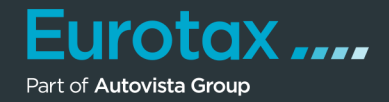

Die Betriebskonfiguration wird angezeigt. Auf der linken Seite sehen Sie die verschiedenen Bereiche von EUROTAX, die Sie nach Ihren Anforderungen und Wünschen individuell einstellen können:

- Allgemeine Konfiguration
- Zustandsbewertung
- Preiskalkulation
- Formulare
- Bilder und Rahmen
- Börsenexport
- Reparatur-Profile
- Aktuelles Abonnement
- Anwendergruppen
- Anwender
- Filialliste
- Aktuelles Abonnement
- VIN-Abfragen

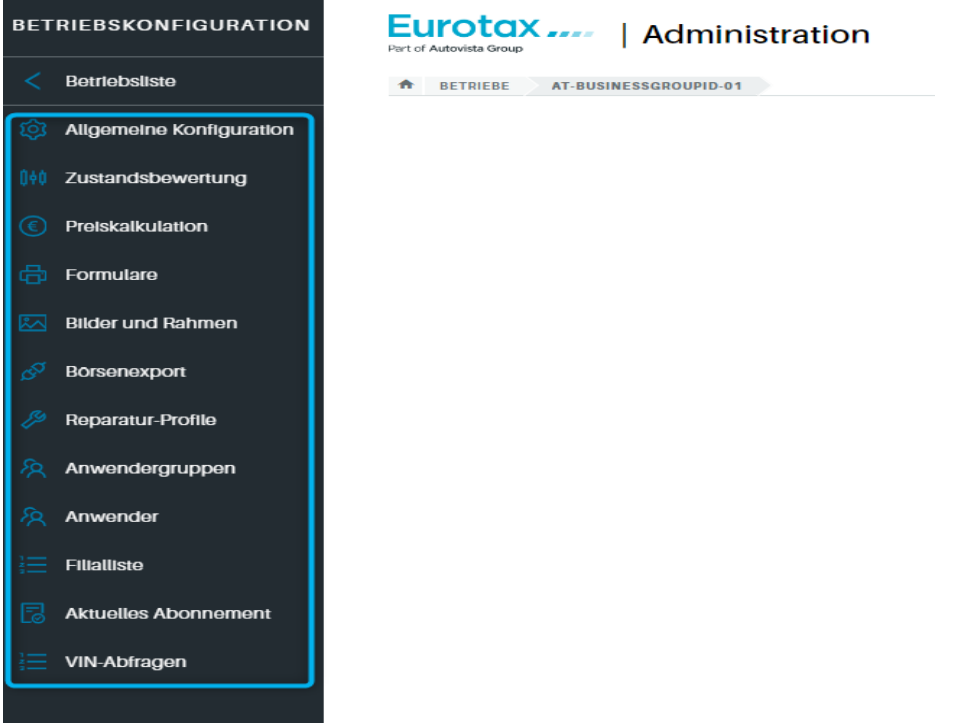

## Hinweis:

Die voreingestellten Konfigurationen stammen entweder von EUROTAX selbst oder wurde von Ihrem Administrator bereits angepasst oder verändert.

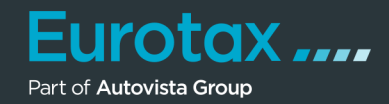

## **Allgemeine Konfiguration**

In diesem Bereich können Sie allgemeine Einstellungen für EUROTAX vornehmen:

- Ganz oben können Sie Ihr **Firmen-Logo** hochladen. Dieses wird dann in der Kopfzeile von EUROTAX neben dem Eurotax-Logo angezeigt.
- **• Standardkennung:** Hier legen Sie fest, anhand welcher Kennung Sie überwiegend Ihre Fahrzeuge identifizieren möchten (VIN oder National-Code).
- **Quelle der Gebrauchtwagennummer:** Legen Sie anhand der Auswahl von "Nummer" oder "Kennzeichen" fest, auf welcher Basis EUROTAX beim Umbuchen eines Fahrzeugs in den Bestand die Gebrauchtwagennummer vorbelegt.
- **• MwSt.-Art:** Legen Sie die bei Ihnen am häufigsten vorkommende Besteuerungsart als Standard fest.
- **• Toleranz für hoch/niedrig bepreist:** Legen Sie den prozentualen Spielraum für die beiden KPI's "Hoch bepreist" und "Niedrig bepreist" fest.

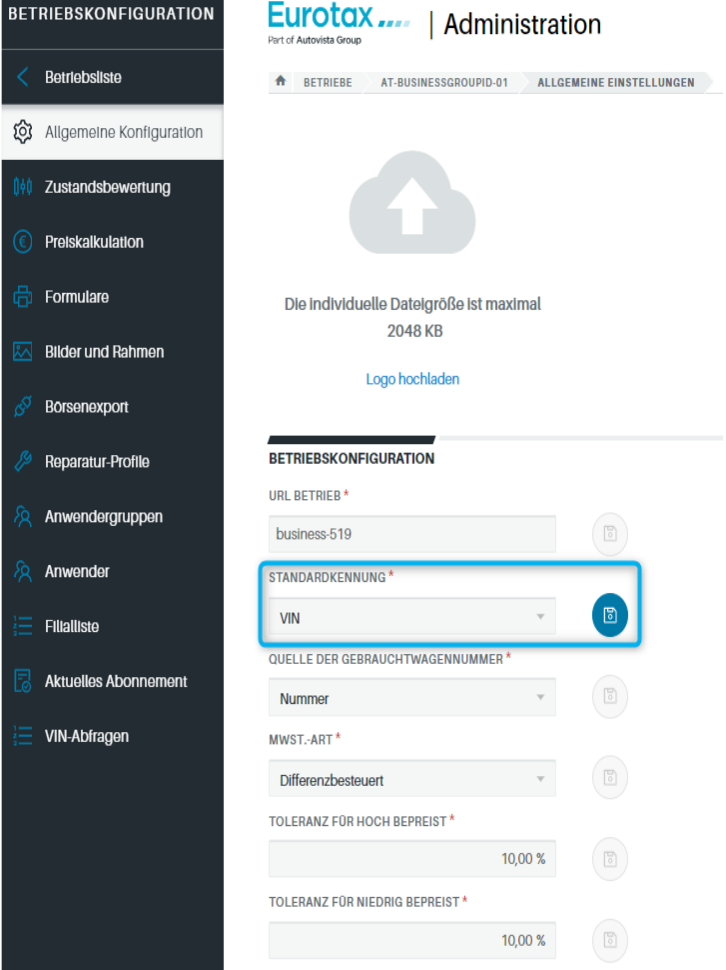

## Hinweis:

Manche Einstellungen haben direkt hinter dem Eingabefeld bzw. der Auswahlliste einen Speichern-Button. Es gibt auch Bereiche, die nach bestimmten Abschnitten einen Button mit der Aufschrift "Speichern" haben. Dieser speichert dann die Einstellungen des gesamten Bereichs. Vergessen Sie daher nicht, Ihre vorgenommenen Änderungen zu speichern.

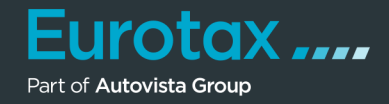

In den folgenden Abschnitten der allgemeinen Konfiguration legen Sie die Standardspaltenkonfigurationen für die Bewertungs-, Bestands- und Kundenliste fest.

Dies ist denkbar einfach: Sie sehen auf der linken Seite die aktuell angezeigten Spalten der jeweiligen Liste, auf der rechten Seite die derzeit ausgeblendeten Spalten. Um nun eine ausgeblendete Spalte anzuzeigen, ziehen Sie diese entweder per "Drag and Drop" an die gewünschte Stelle auf der linken Seite oder klicken Sie den Spaltennamen an und übernehmen Sie ihn mit Klick auf den einfachen Pfeil nach links (<) auf die linke Seite. Das Ausblenden einer aktuell angezeigten Spalte funktioniert analog.

Mit Klick auf den Doppelpfeil blenden Sie alle Spalten auf einmal ein  $(\langle \cdot \rangle)$  oder aus  $(\rangle)$ .

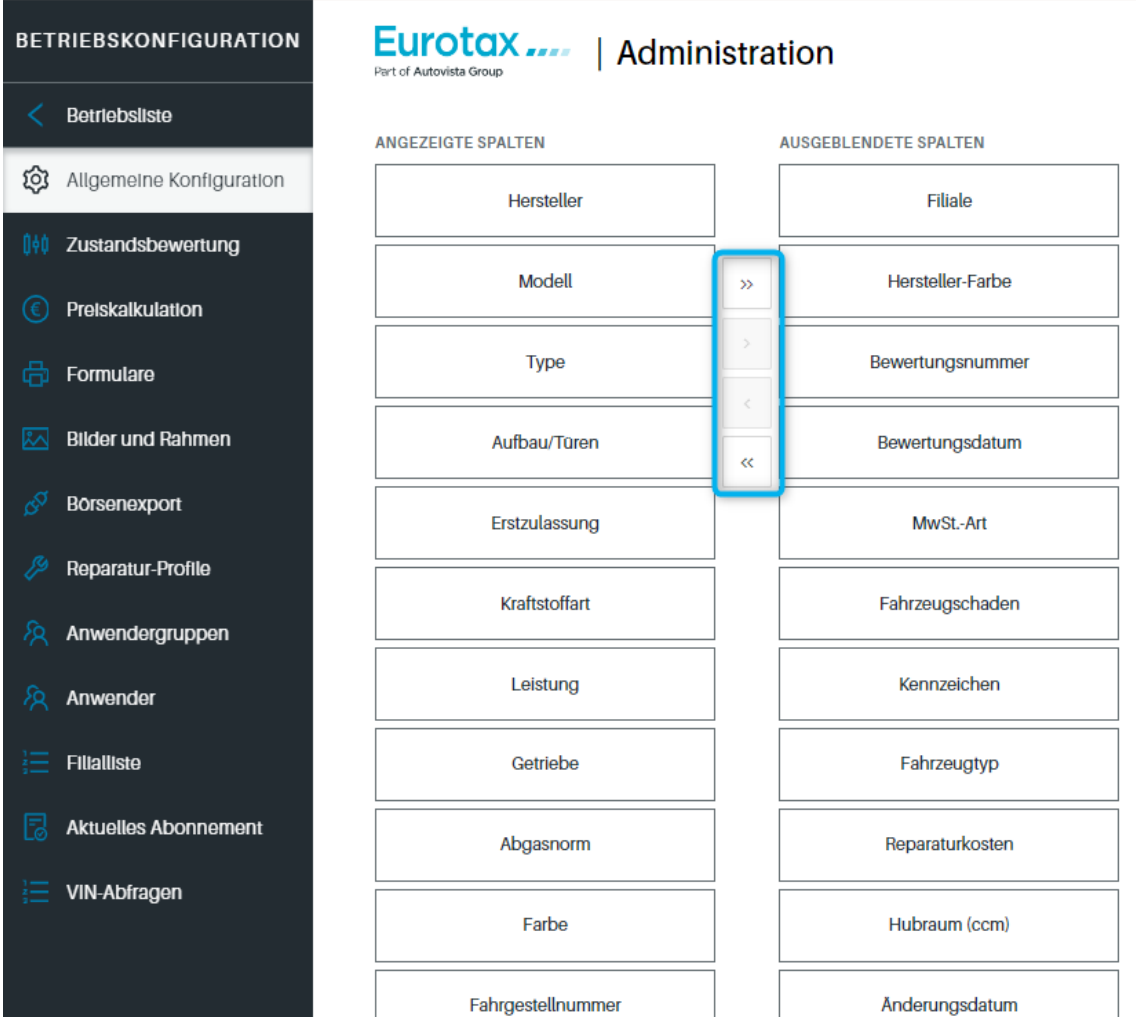

# Tipp:

Wenn Sie die Spalten mit "Drag and Drop" von rechts nach links übernehmen, können Sie die Stelle bzw. Reihenfolge, in der die Spalte in der betreffenden Liste angezeigt wird, gleich mit festlegen. Dabei wird der oberste Eintrag der Liste in der jeweiligen Tabelle ganz links angezeigt – während der letzte/unterste Eintrag der letzten/rechten Spalte der Liste entspricht.

Sie können die Reihenfolge auch nachträglich per "Drag and Drop" verändern, indem Sie die Spaltennamen nach oben oder unten verschieben.

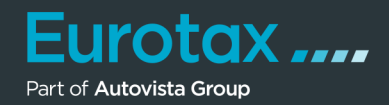

## **Zustandsbewertung**

In diesem Bereich können Sie alle, für die Zustandsbewertung eines Fahrzeuges relevanten, Aufund Abwertungen anlegen, die Ihnen dann in EUROTAX zur Auswahl stehen:

- **Besonderer Einsatz:** Tragen Sie hier in den Spalten "Deutsch" und "Englisch" (für die engl. Benutzeroberfläche), die einzelnen Einsatzbereiche ein, wie z. B. Fahrschule, Taxi, Raucherfahrzeug etc.) und in der Spalte "Wert" den prozentualen Abwertungsbetrag.
- **• Anzahl für Vorbesitzer:** Hier legen Sie den von Ihnen gewünschten prozentualen Abzug pro Fahrzeughalter/Vorbesitzer fest.
- **Inspektion(§57a):** In diesem Abschnitt tragen Sie in der Spalte "Abzug" den Abzug in € ein (abhängig von den noch ausstehenden Monaten bis zur nächsten §57a Überprüfung).
- **• Besondere Farbe:** Hier wird analog zur Inspektion der Abzug, abhängig von der Fahrzeugfarbe, festgelegt.
- **• Marktsituation:** Im letzten Abschnitt können Sie eine prozentuale Auf- oder Abwertung aus der Dropdown-Liste auswählen, um die von EUROTAX ermittelten Fahrzeugwerte an Ihre Marktsituation anzupassen.

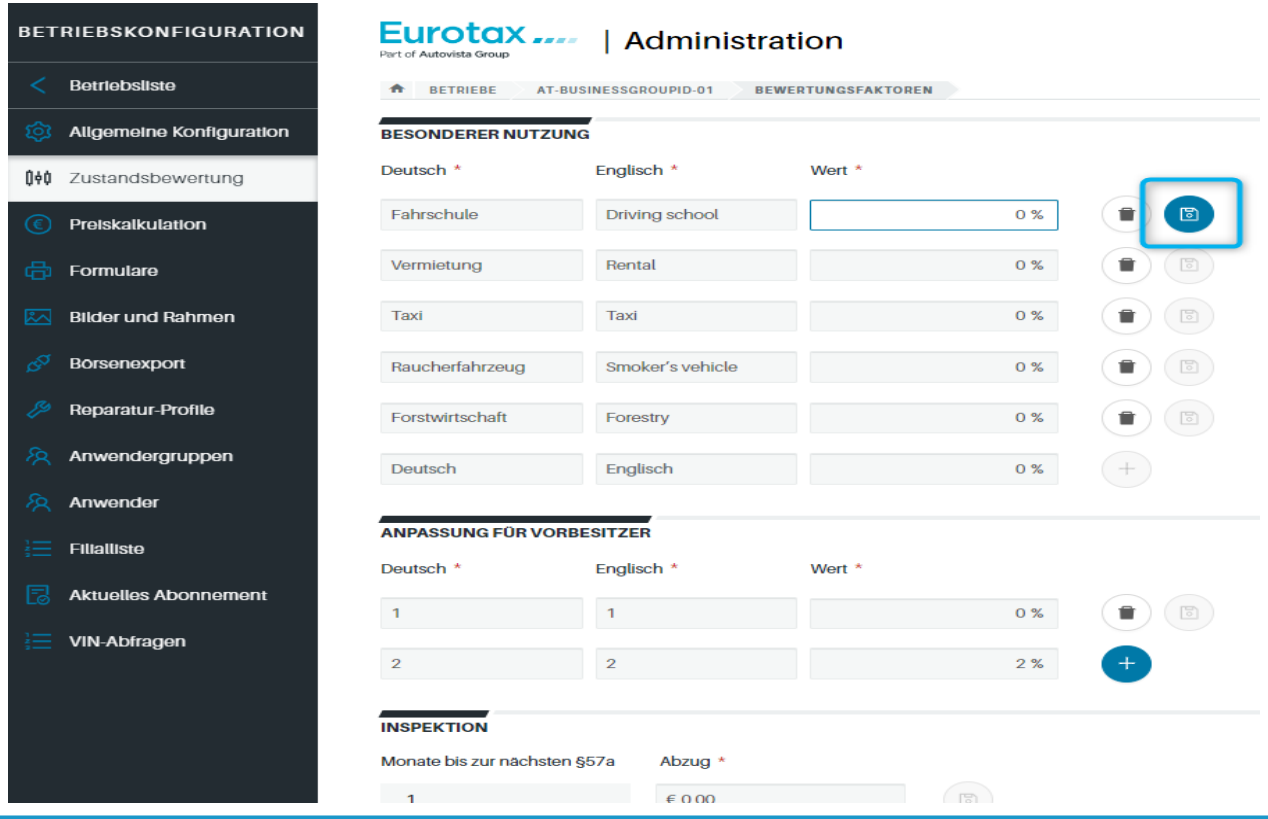

Tipp:

Klicken Sie danach auf den Speichern-Button hinter der jeweiligen Zeile. Dies gilt für alle Einträge der Administration.

Sie können die hier festgelegten Vorgabewerte in EUROTAX beim jeweiligen Fahrzeug trotzdem individuell ändern. Die hier festgelegten Vorgabewerte dienen lediglich der schnelleren Anpassung der Bewertungsfaktoren, indem Sie die Auf- bzw. Abwertungen nicht jedes Mal neu eintragen müssen.

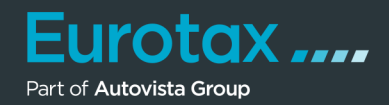

## **Preiskalkulation**

Die in diesem Bereich definierten Vorgabewerte und Kosten werden in der Eigenkalkulation berücksichtigt bzw. von den Fahrzeugwerten abgezogen.

- Standardkosten: Hier legen Sie die für Ihren Betrieb üblichen Standardkosten, wie Deckungsbeitrag, Ertragsprovision oder Aufbereitungskosten, fest. Bei einigen Feldern ist die Einheit fest vorgegeben (z. B. % beim Deckungsbeitrag), bei anderen können Sie mit Hilfe eines Dropdown-Feldes festlegen, ob Sie die Kosten in % oder in € angeben möchten. Klicken Sie danach auf den Speichern-Button hinter der jeweiligen Zeile.
- Benutzerdefinierte Kosten: Tragen Sie hier in den Spalten "Deutsch" und "Englisch" (für die engl. Benutzeroberfläche), die einzelnen Kostenpositionen ein und in der Spalte "Wert" die prozentuale oder monetäre Höhe, der jeweiligen Kostenposition.
- Herstellerspezifische Korrektur vornehmen: Wählen Sie in den Spalten "Fahrzeugart" und "Hersteller" die gewünschte Kombination aus und legen Sie in der Spalte "Wert" die prozentuale oder monetäre Höhe, der jeweiligen Korrektur fest.

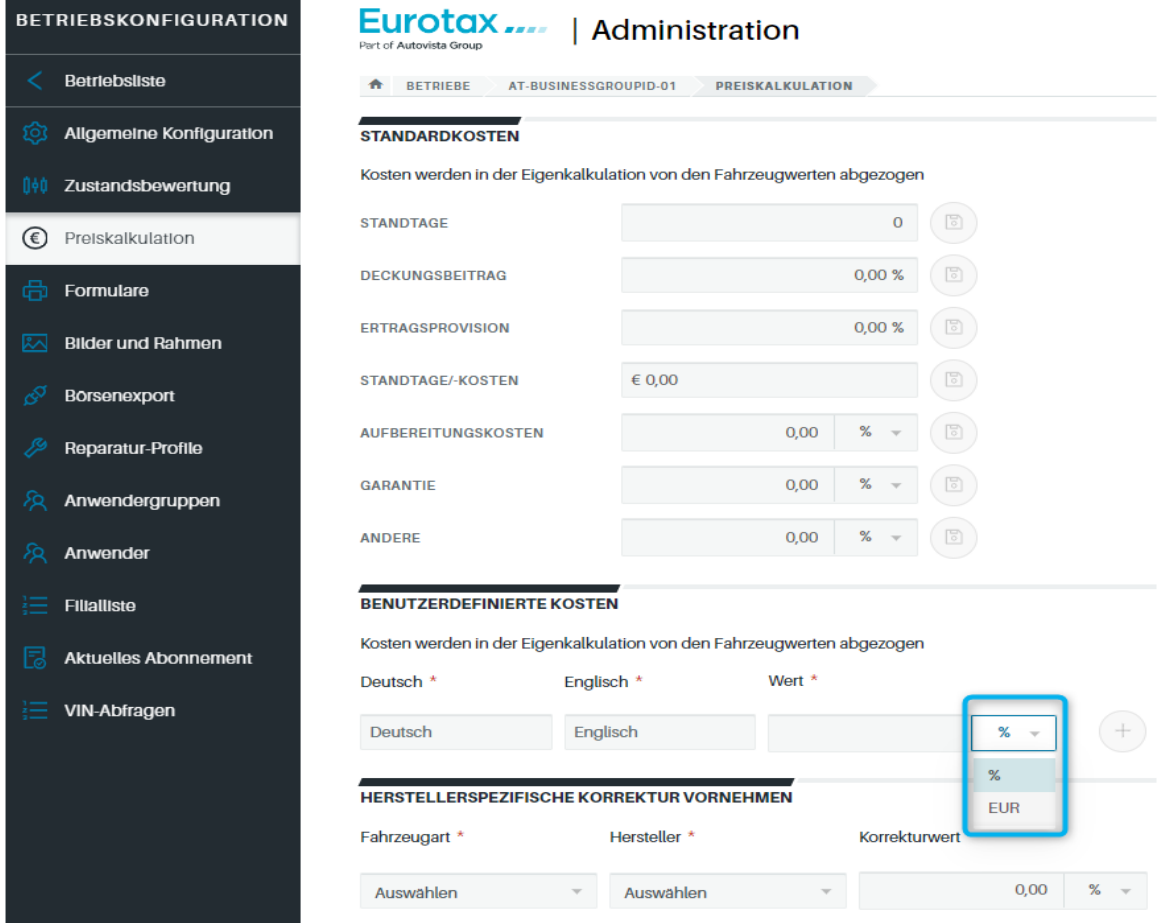

## Tipp:

Mit Hilfe der herstellerspezifischen Korrektur können Sie z. B. bestimmte Hersteller auf- oder abwerten, die sich an Ihrem Standort besonders gut oder schlecht verkaufen.

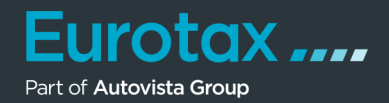

## **Formulare**

In diesem Bereich können Sie als Administrator Ihres Betriebes, die für Ihren Betrieb verfügbaren Formulare bearbeiten. Diese Änderungen stehen dann jedem Mitarbeiter in der Formular-Liste zur Auswahl. Die Handhabung und Funktionen dieses Bereichs sind in unserem Quickstart Guide "Formular-Designer" beschrieben.

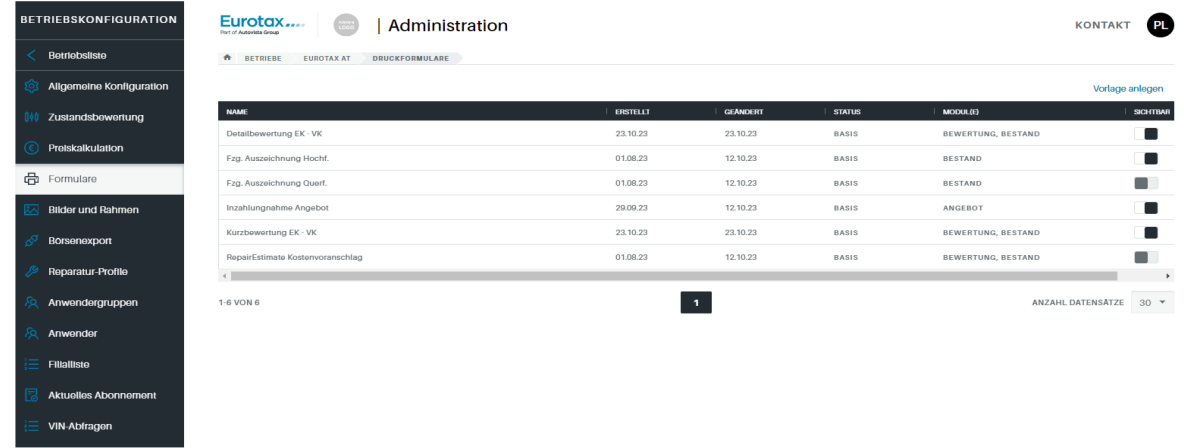

#### **Bilder und Rahmen**

Hier können Sie Standard- und Aktionsbilder sowie Rahmen definieren, die Sie später zu Bestandsfahrzeugen zuweisen können. Das Standardbild wird automatisch jedem Bestandsfahrzeug zugewiesen. Aktionsbilder können Sie in der Bildauswahl beim jeweiligen Fahrzeug auswählen und diesem hinzufügen.

• Zum Hinzufügen von Standard- und Aktionsbildern klicken Sie auf die entsprechenden Buttons "Standardbild hinzufügen" bzw. "Aktionsbilder hinzufügen". Daraufhin öffnet sich der Standard-Dialog zum Öffnen von Bildern. Wählen Sie die gewünschten Bilder aus und klicken Sie auf "Öffnen".

Rahmen sind spezielle Bilderrahmen, in denen Sie in der Bildauswahl die jeweiligen Fahrzeugfotos einfügen können. Hier, im Administrationsbereich, können Sie diese Rahmen definieren. Wie Sie dazu vorgehen, erfahren bei Klick auf "HILFE" im Abschnitt "Rahmen".

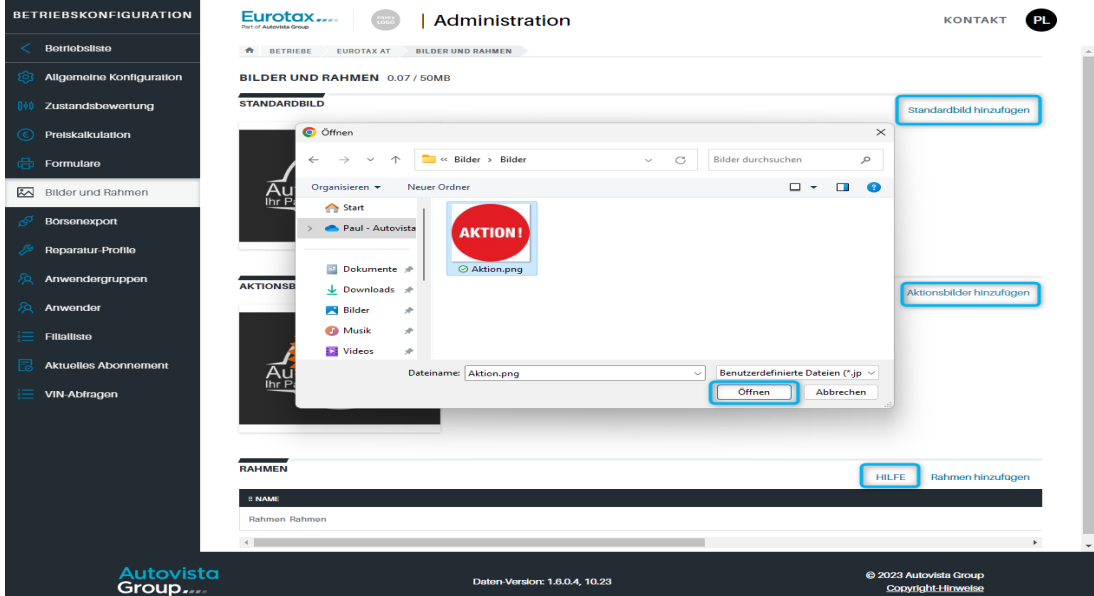

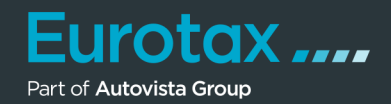

#### **Reparatur-Profile**

In diesem Bereich können Sie verschiedene Reparatur-Profile anlegen. Reparatur-Profile enthalten Informationen für den Aufruf von Repair Estimate, zur Erstellung von Schadenkalkulationen aus EUROTAX heraus (z.B. Stundensätze, Vorgabewerte, Arbeitszeiteinheiten und dem zu verwendenden Lacksystem).

Um ein neues Reparatur-Profil anzulegen, klicken Sie auf "Reparatur-Profil erstellen".

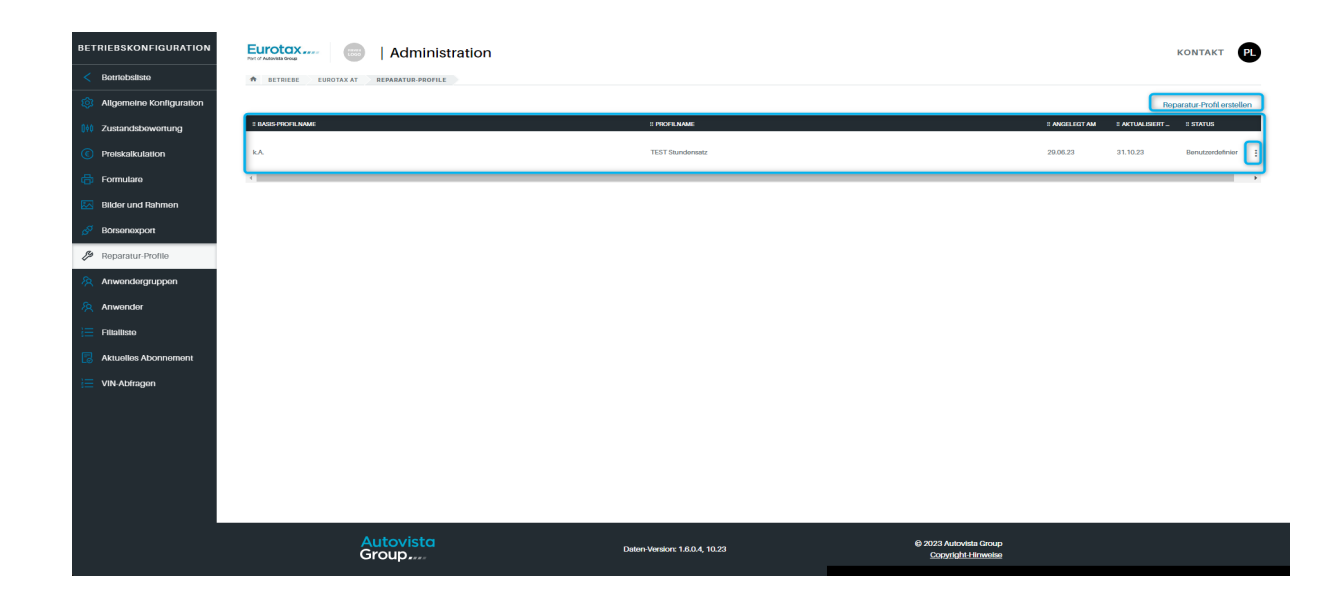

## Tipp:

Um ein bestehendes Profil zu bearbeiten, klicken Sie am Ende der Tabellenzeile des jeweiligen Profils auf das Menü mit den 3 vertikalen Punkten und wählen "Bearbeiten".

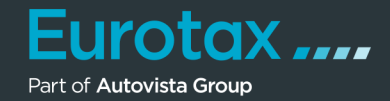

Das Formular für das neue Reparatur-Profil wird angezeigt.

- 1. Geben Sie für das Reparatur-Profil einen aussagekräftigen Namen im gleichnamigen Feld ein.
- 2. Erfassen Sie die Stundensätze für den jeweiligen Arbeitsbereich.
- 3. Geben Sie nun die Vorgabewerte, wie Rabatte, Lack-Index, Nebenkosten etc. und den Schadenwarnfaktor, ein.
- 4. Wählen Sie die Arbeitszeit-Einheiten und das gewünschte Lacksystem.
- 5. Klicken Sie auf "Speichern"

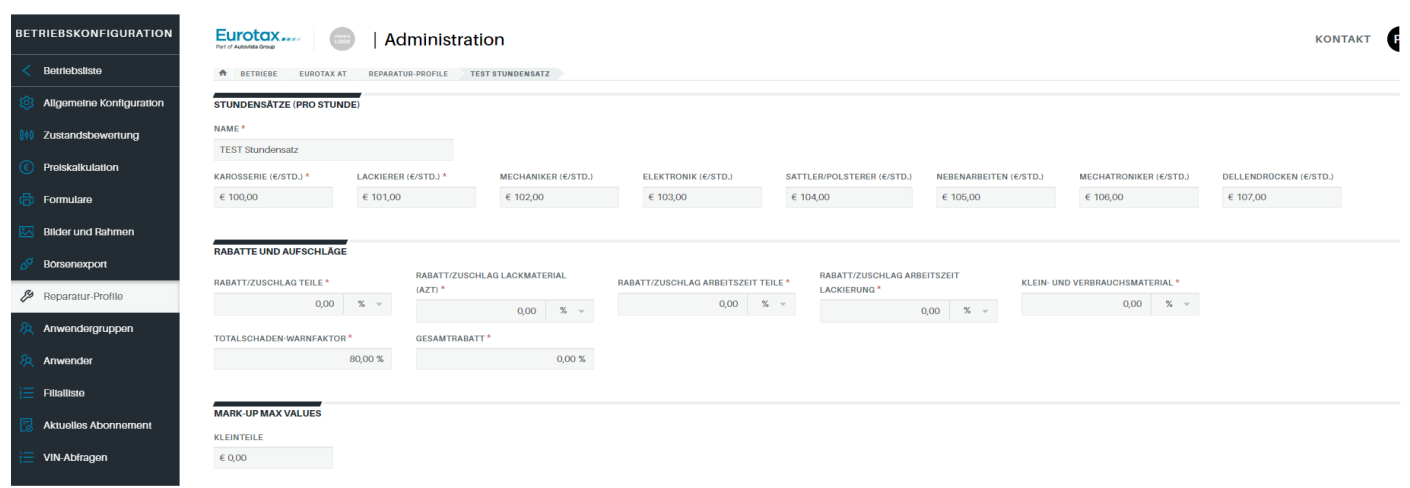

## Tipp:

Sie können all diese Werte später in Repair Estimate ändern, doch die Profile nehmen Ihnen die zeitaufwändige Eingabe, bei jedem Aufruf unseres Schadenkalkulationssystems ab. Legen Sie sich deshalb am besten verschiedene Profile für die unterschiedlichen Einsatzbereiche an.

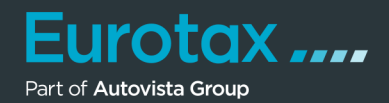

#### **Anwendergruppen**

Die sog. "Anwendergruppen" (oder Benutzergruppen) definieren die Rechte, die ein Anwender von EUROTAX in Ihrem Hause hat. So können Sie z. B. festlegen, dass eine bestimmte Anwendergruppe keine Fahrzeuge über die VIN suchen darf. Später weisen Sie die Anwender der jeweiligen Gruppe zu.

In der Tabelle sehen Sie eine Liste der bereits angelegten Anwendergruppen. Um eine neue Benutzergruppe anzulegen, klicken Sie auf "Benutzergruppe anlegen".

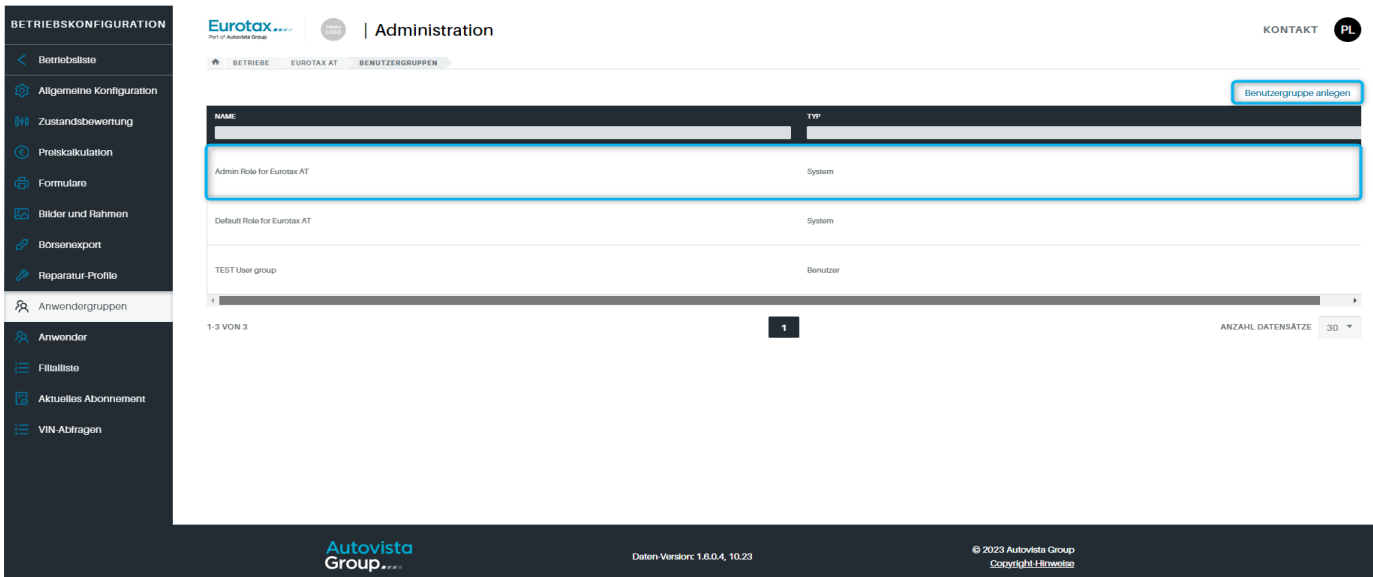

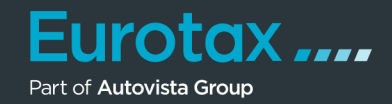

Das Dialogfenster "Benutzergruppe anlegen" wird angezeigt.

In der Tabelle sehen Sie eine Liste der bereits angelegten Anwendergruppen. Um eine neue Benutzergruppe anzulegen, klicken Sie auf "Benutzergruppe anlegen".

- 1. Tragen Sie im Feld "Name" einen aussagekräftigen Namen für die Anwendergruppe ein.
- 2. Bestimmen Sie anhand der Schieberegler die gewünschten Berechtigungen für die neue Gruppe.
- 3. Klicken Sie auf "Speichern".

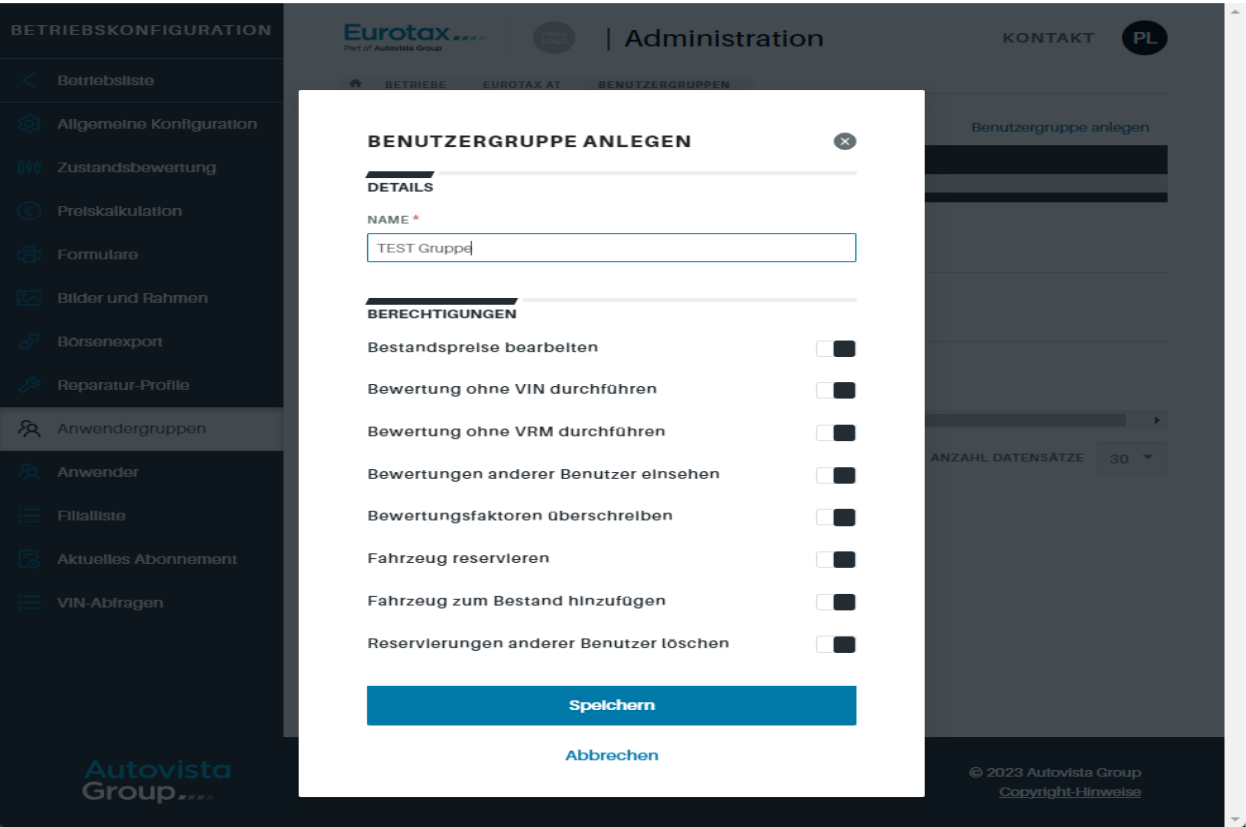

# Tipp:

Um eine bestehende Benutzergruppe zu bearbeiten, klicken Sie in der Tabelle einfach auf die gewünschte Benutzergruppe. Die Administrator-Gruppe mit dem Typ "System" kann nicht bearbeitet werden. Sie wird von EUROTAX verwaltet.

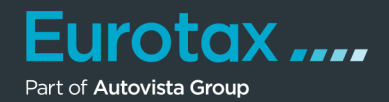

#### **Anwender**

In diesem Bereich sehen Sie eine Liste aller bereits angelegten Anwender/Benutzer für Ihren Betrieb bzw. Ihre Filiale. Sie sehen außerdem, welcher Anwendergruppe der jeweilige Anwender zugewiesen ist und ob er aktiv ist oder deaktiviert wurde.

Um die für einen Anwender hinterlegten Informationen einzusehen, klicken Sie einfach auf die Tabellenzeile des jeweiligen Anwenders.

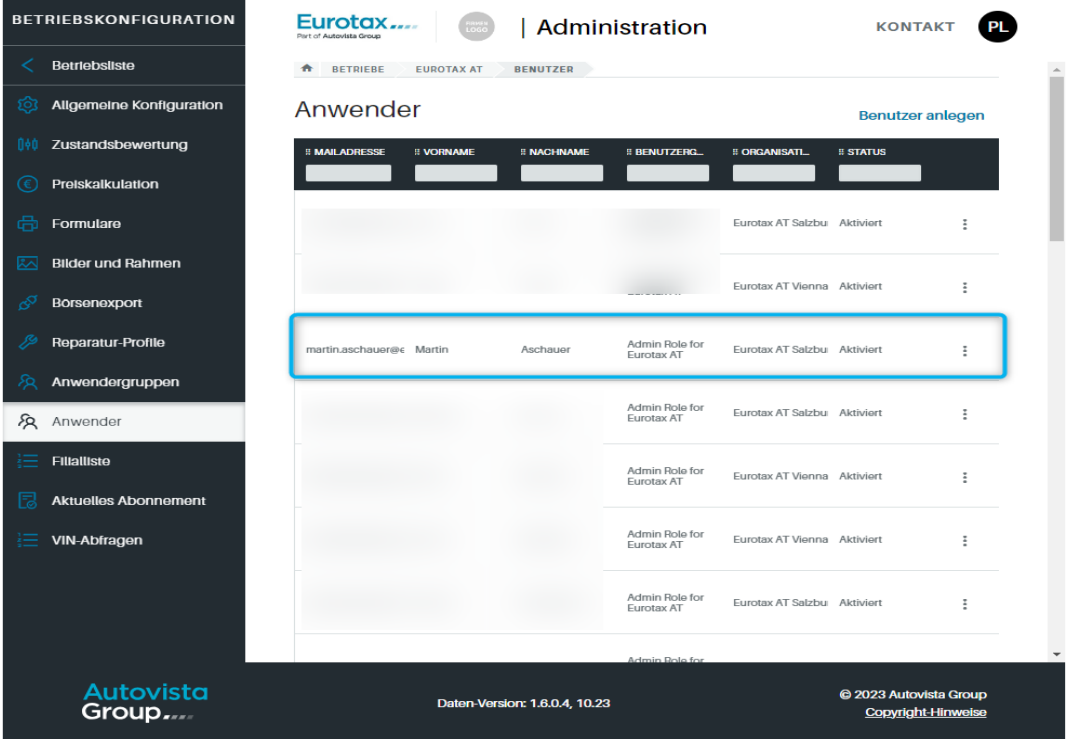

Möchten Sie den Benutzer bearbeiten, klicken Sie auf die Tabellenzeile des gewünschten Anwenders.

Klicken Sie auf "Benutzer bearbeiten", oben rechts. Das gleichnamige Dialogfenster erscheint. Nun können Sie den Vor- und Nachnamen sowie die zugewiesene Benutzergruppe ändern.

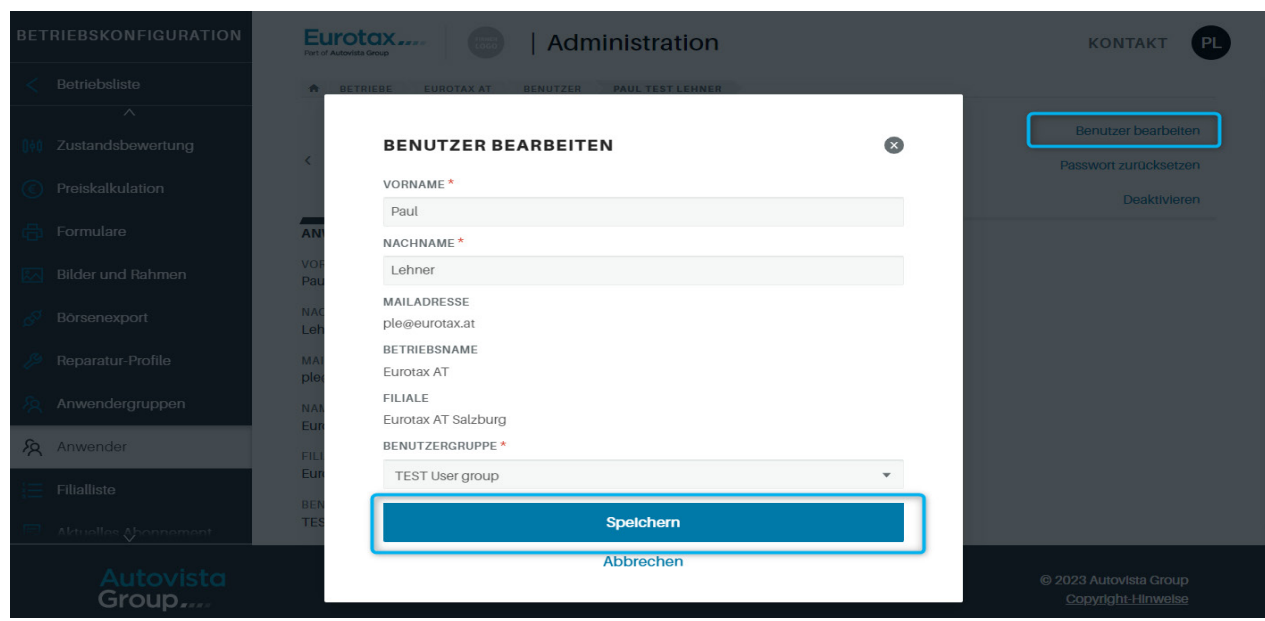

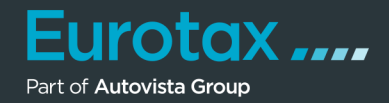

## Hinweis:

Alle anderen Informationen können nur vom Eurotax-Support-Team geändert werden. Sie werden deshalb zwar angezeigt, sind aber inaktiv.

Um einen neuen Benutzer anzulegen, klicken Sie rechts oberhalb der Anwendertabelle auf "Benutzer anlegen". Das gleichnamige Dialogfenster erscheint.

Füllen Sie alle Felder aus, wählen Sie die Filiale des Anwenders und seine Benutzergruppe und klicken Sie auf "Speichern".

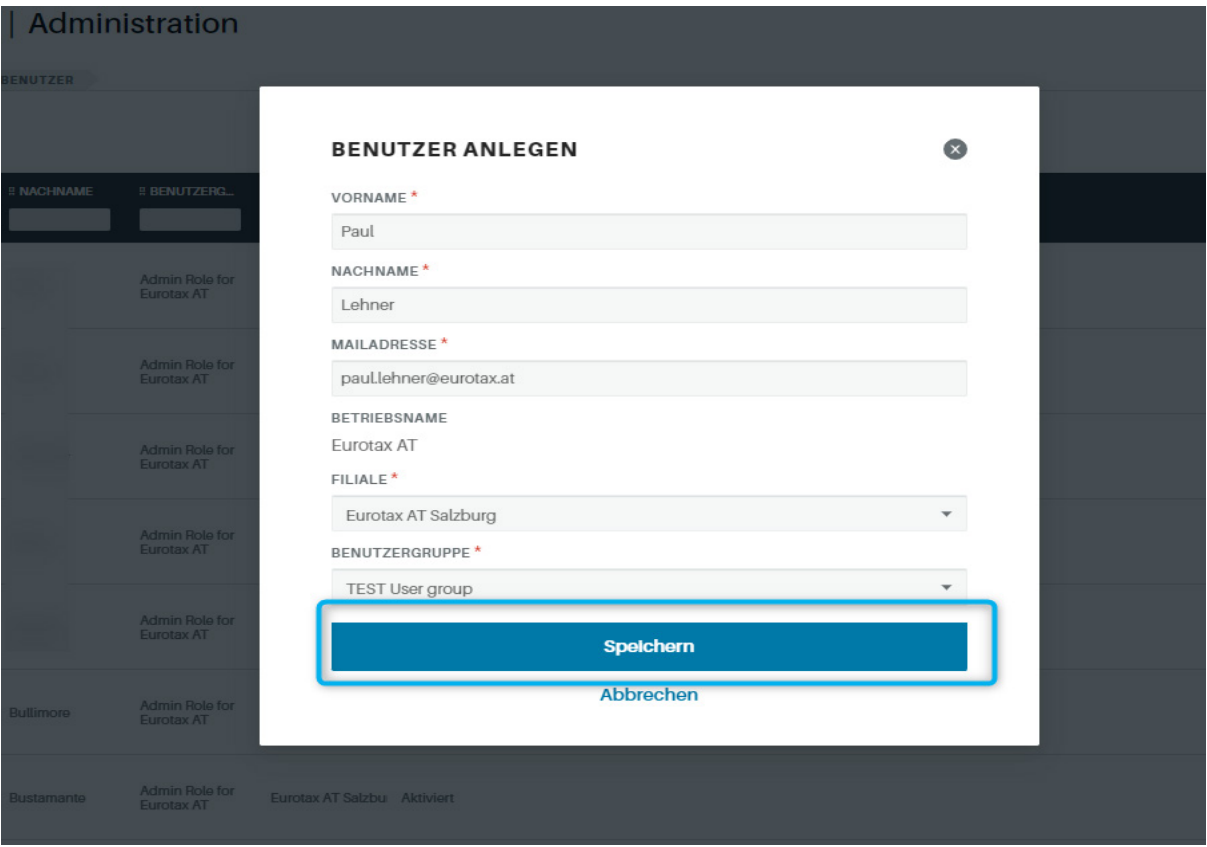

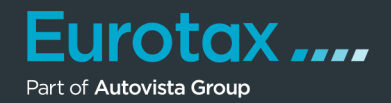

## **Filialliste**

In der Filialliste werden Ihnen alle Filialen Ihres Betriebs angezeigt. Um die Einstellungen für eine Filiale einzusehen oder zu ändern, klicken Sie einfach auf die betreffende Tabellenzeile der jeweiligen Filiale.

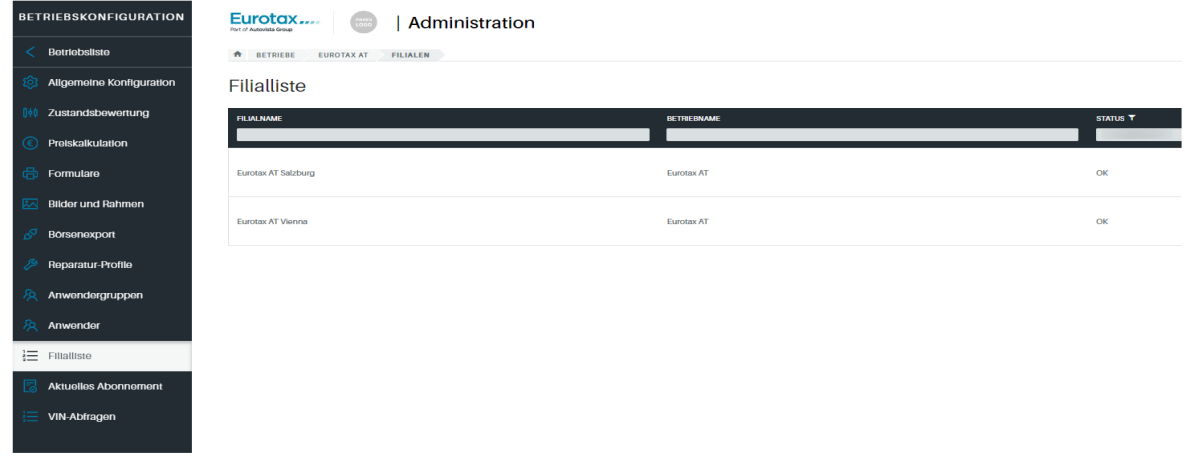

Die Filialkonfiguration wird eingeblendet. Auf der linken Seite sehen Sie alle verfügbaren Menüpunkte.

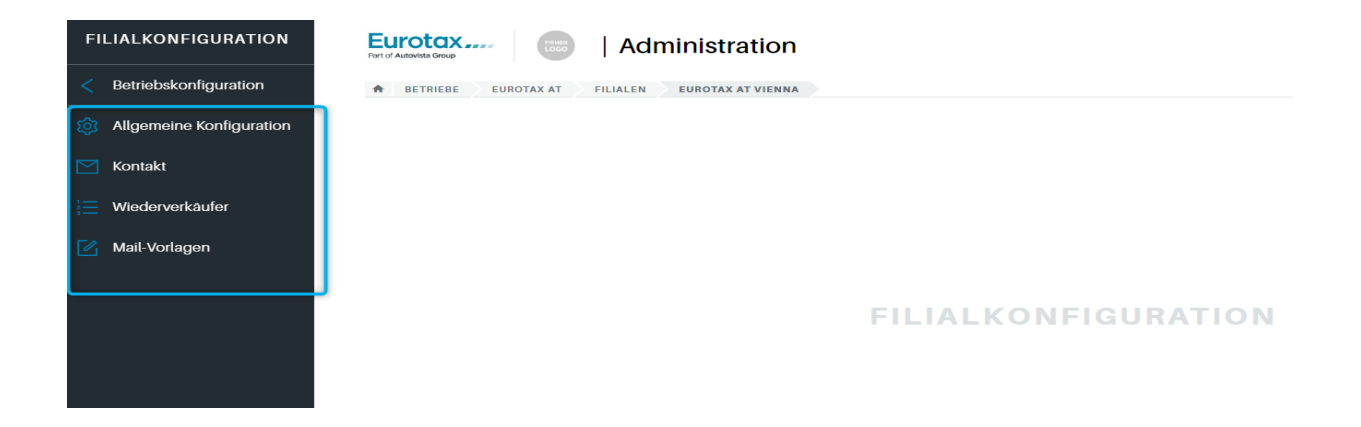

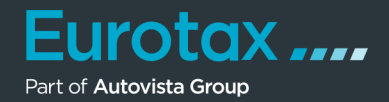

## **Aktuelles Abonnement**

In diesem Bereich können Sie Informationen zu Ihrem aktuellen Abonnement von EUROTAX einsehen, wie z. B. die Gesamtzahl erlaubter Benutzer oder die bereits verbrauchten VIN-Abfragen.

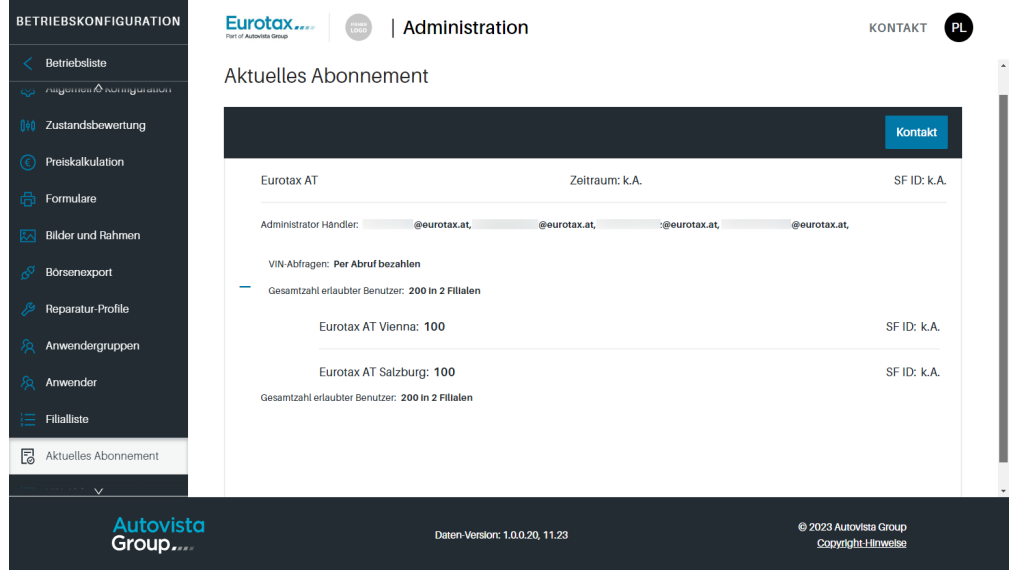

#### **Allgemeine Einstellungen**

In diesem Bereich können Sie die folgenden Einstellungen vornehmen:

- **• Standtage:** Hier legen Sie die für die betreffende Filiale durchschnittlichen Standtage fest (wird für die Eigenkalkulation verwendet).
- **• Toleranz für hoch/niedrig bepreist:** Legen Sie den prozentualen Bereich für die beiden KPI's "Hoch bepreist" und "Niedrig bepreist" individuell für die Filiale fest.

Im Abschnitt "Kunden importieren" können Sie Kundendaten/-adressen als CSV-Datei in das neue EUROTAX laden. Eine Anleitung hierzu wird Ihnen angezeigt, wenn Sie auf "HILFE", in der rechten Bildschirmhälfte klicken.

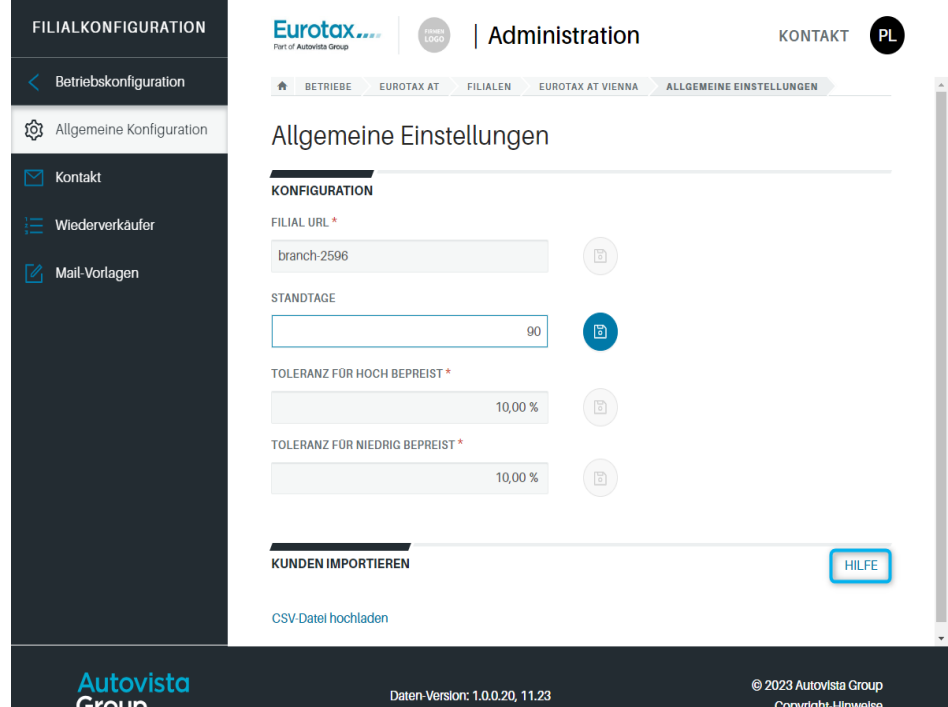

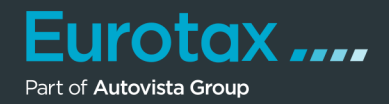

## **Wiederverkäufer**

Im Bereich "Wiederverkäufer", sehen Sie die von Ihnen angelegten Wiederverkäufer für die neue Wiederverkäufer-Funktion in EUROTAX. Sie können darüber ihren Partnern Fahrzeuge zu einem besonderen Angebotspreis anbieten (nähere Infos hierzu, siehe Quickstart Guide "Bestandsverwaltung").

Um einen neuen Wiederverkäufer anzulegen, klicken Sie oben rechts auf "Neuer Wiederverkäufer".

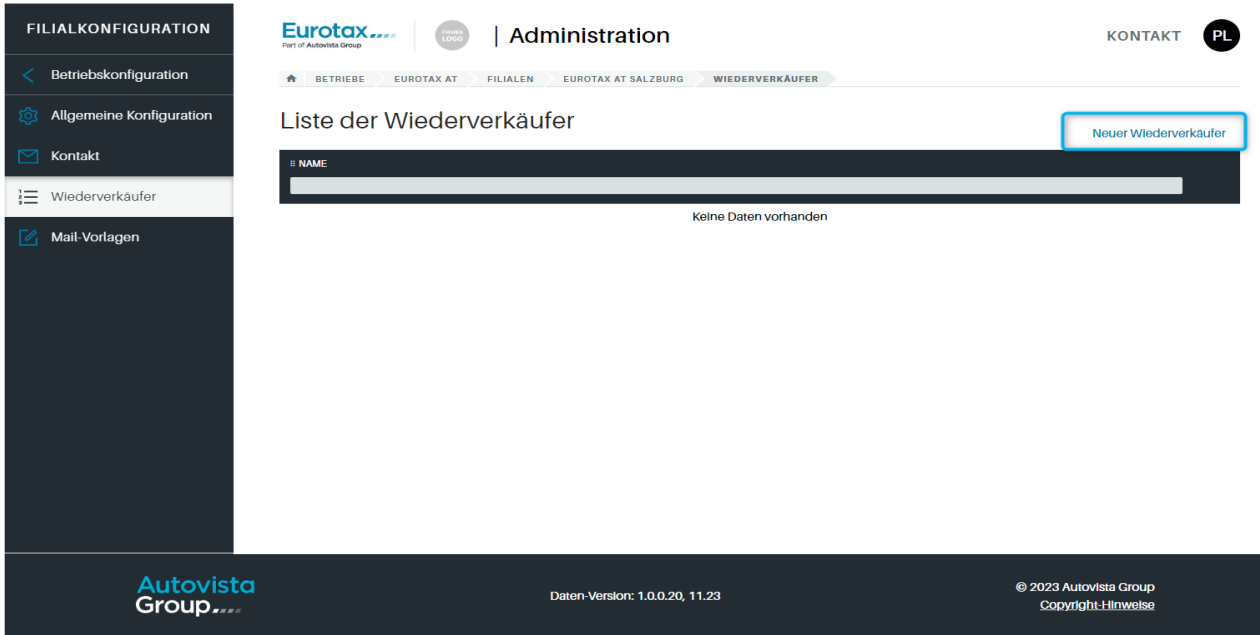

Das Dialogfenster "Wiederverkäufer anlegen" erscheint. Füllen Sie die Felder aus und klicken Sie auf "Speichern". Der angelegte Wiederverkäufer wird in der Liste der Wiederverkäufer angezeigt.

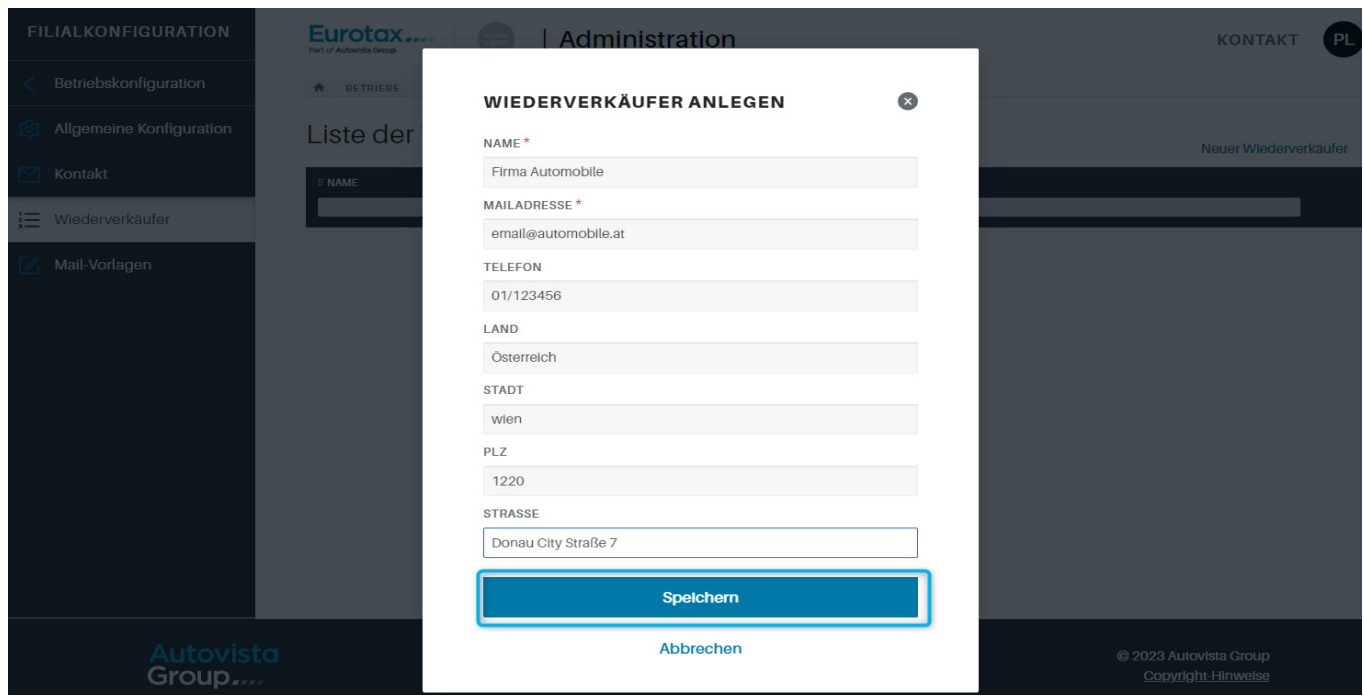

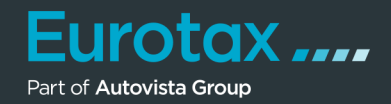

## **Mail-Vorlagen**

Im Bereich "Mail-Vorlagen" können Sie die Mail-Vorlagen für die folgenden 3 Bereiche erstellen:

- Mail an Wiederverkäufer
- Mail für Inzahlungnahme-Angebot
- Mail für Fahrzeugangebot

Jede Mail-Vorlage besteht aus einer Betreffzeile und dem Mail-Text.

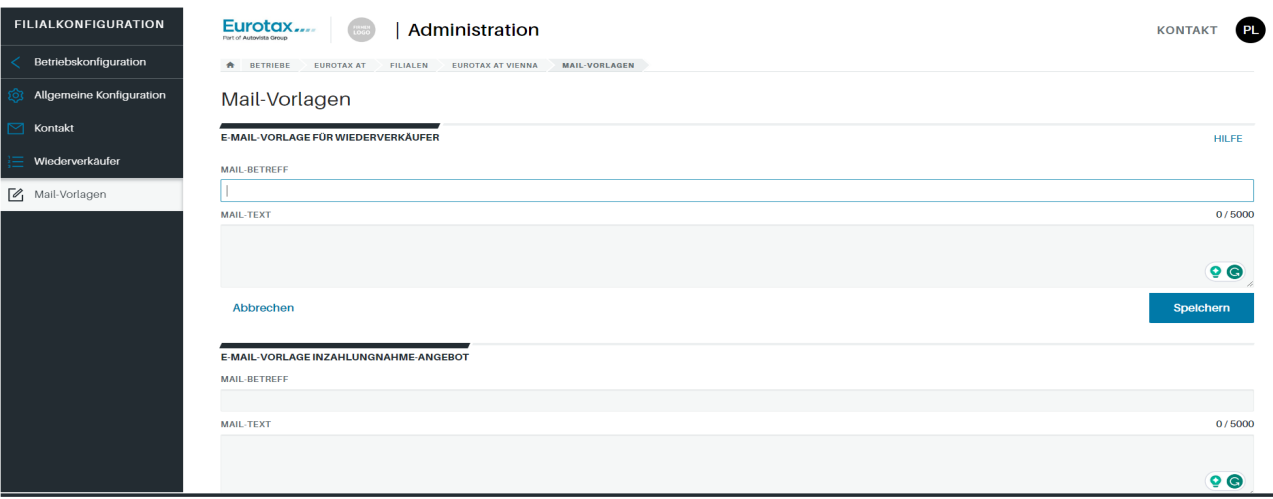

Sie können für die Mail-Vorlagen auch Platzhalter für bestimmte

(Fahrzeug-)Daten verwenden, z. B. Name des Wiederverkäufers, Hersteller, Modell, Laufleistung etc.

Sie finden eine Übersicht der möglichen Platzhalter, indem Sie auf "HILFE" klicken.

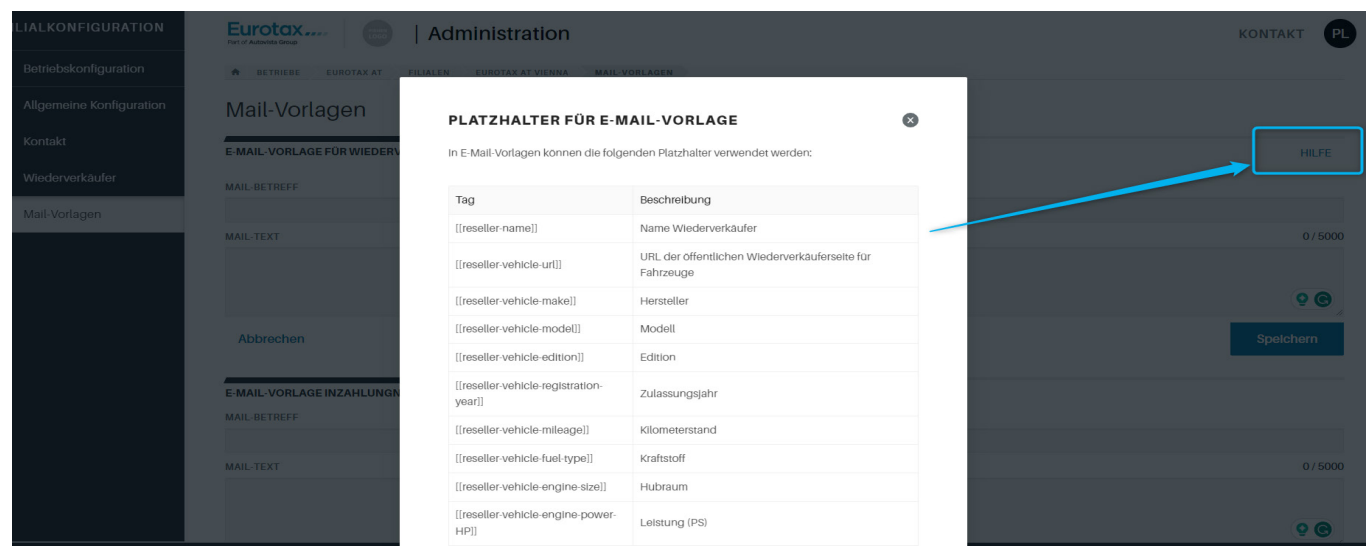

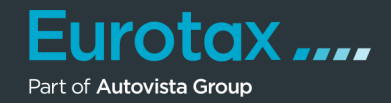

Beispiel: Mail-Vorlage unter Verwendung der Platzhalter.

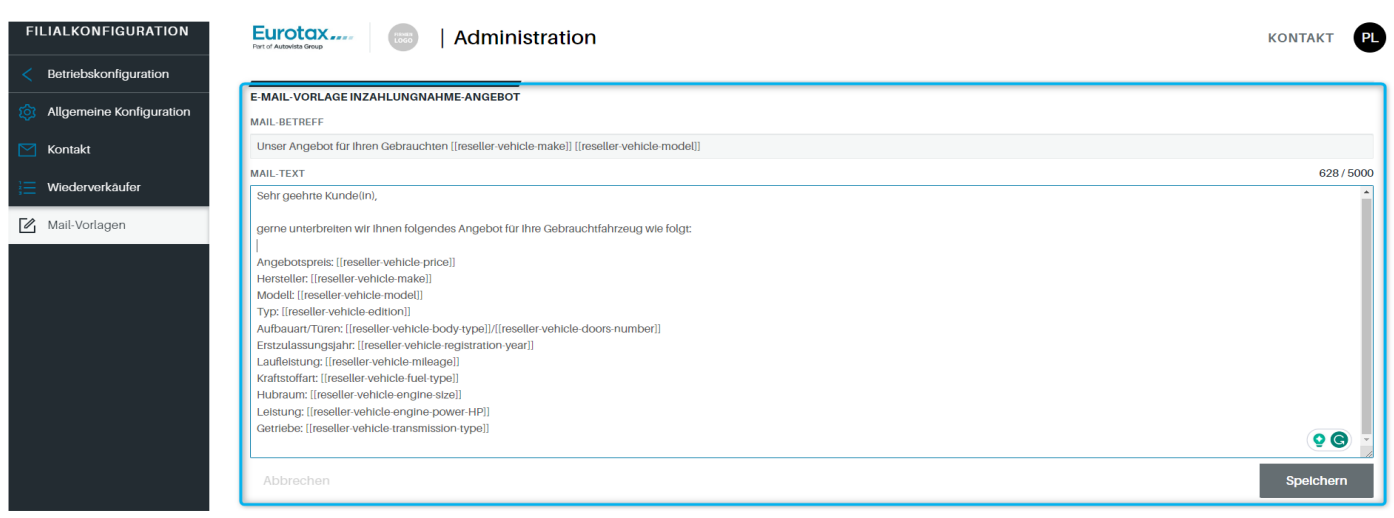